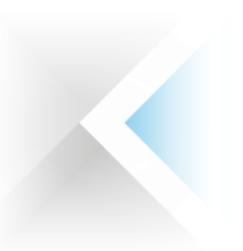

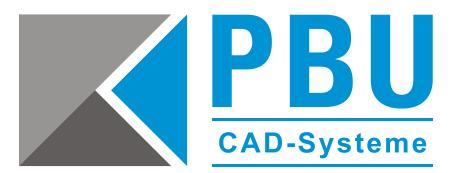

# **Lizenzierung Nodelocked Solid Edge 2019 (V219)**

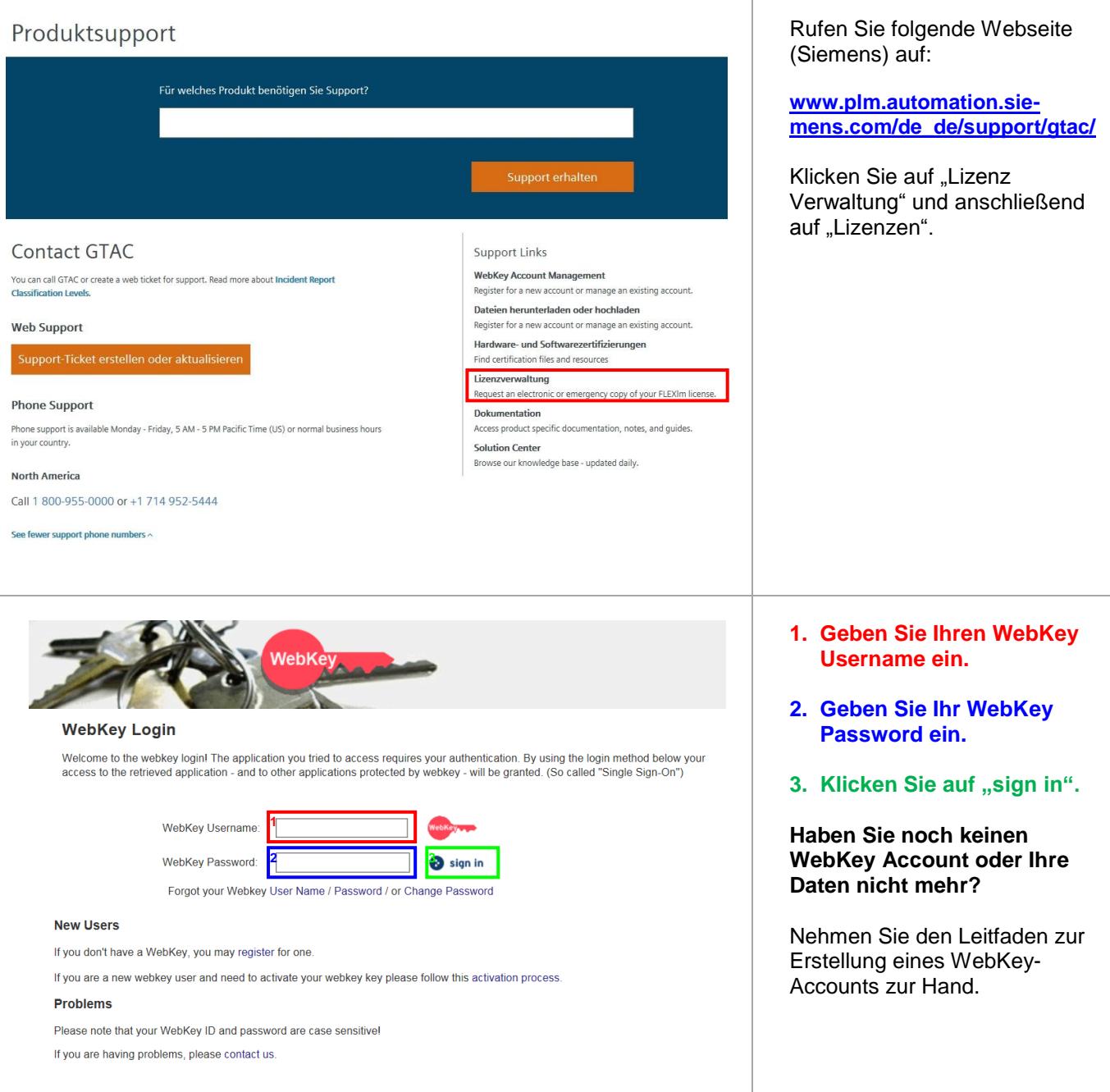

Seite 1 von 5

PBU CAD-Systeme GmbH (Zentrale) Robert-Bosch-Str. 8 86551 Aichach Tel.: +49 8251 8191-0 Fax: +49 8251 8191-29

PBU CAD-Systeme GmbH (Niederlassung) Eurotec-Ring 15 47445 Moers Tel.: +49 2841 99822-0 Fax: +49 2841 99822-20

PBU CAD-Systeme GmbH (Niederlassung) Raiffeisenstr. 27-29 70794 Filderstadt Tel.: +49 711 4599969-0 Fax: +49 711 4599969-1

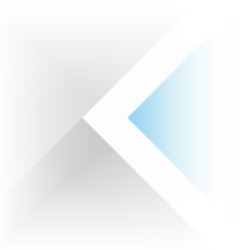

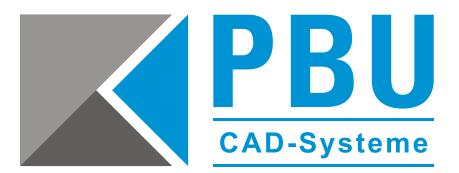

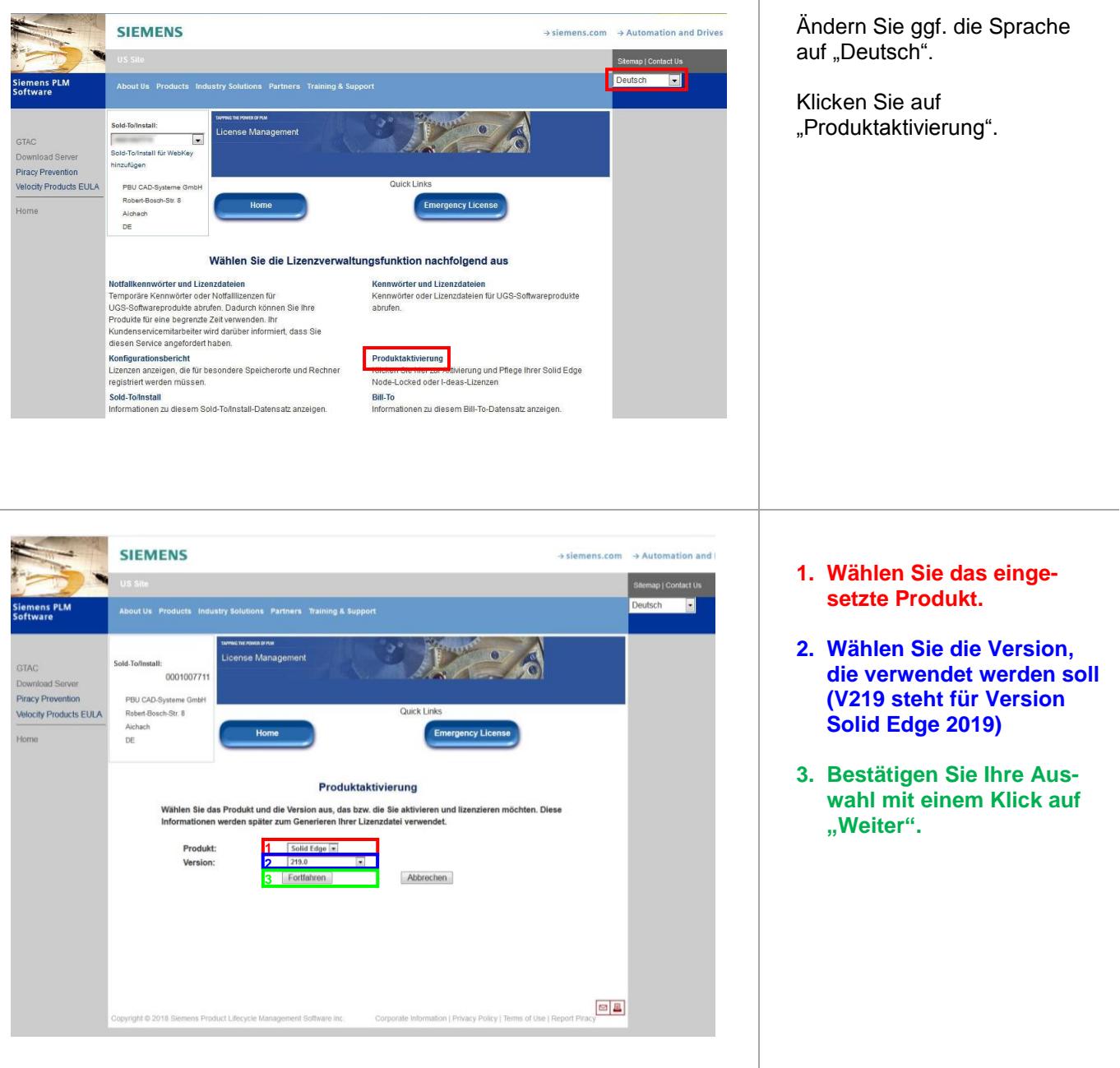

PBU CAD-Systeme GmbH (Zentrale) Robert-Bosch-Str. 8 86551 Aichach Tel.: +49 8251 8191-0 Fax: +49 8251 8191-29

PBU CAD-Systeme GmbH (Niederlassung) Eurotec-Ring 15 47445 Moers Tel.: +49 2841 99822-0 Fax: +49 2841 99822-20

PBU CAD-Systeme GmbH (Niederlassung) Raiffeisenstr. 27-29 70794 Filderstadt Tel.: +49 711 4599969-0 Fax: +49 711 4599969-1

Seite 2 von 5

E-Mail: [info@pbu-cad.de](mailto:info@pbu-cad.de) Internet: www.pbu-cad.de

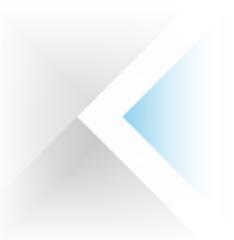

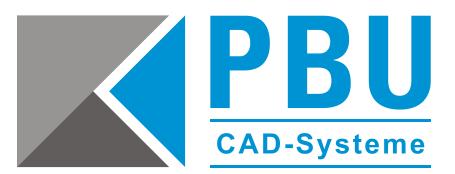

#### Produktaktivierung

Schritt 1: Klicken Sie auf Neuen Computer erstellen, um einen Computer zu aktivieren und ihm Produkte zuzuweisen

Schritt 2: Klicken Sie auf Lizenzdatei generieren, um eine Lizenz abzurufen, nachdem Sie Ihre(n) Computer aktiviert haben. Diese Lizenzdatei funktioniert auf allen aktivierten Computern

Schritt 3: Um die Lizenzierung eines vorhandenen Computers zu bearbeiten, klicken Sie auf die Computerbezeichnung

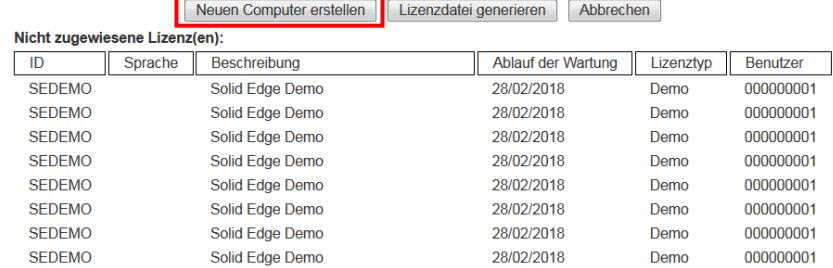

Detail ausblenden

Klicken Sie auf "Neuen Computer erstellen", um einen Rechner anzulegen, und eine Lizenz zuzuweisen.

#### Produktaktivierung

- Schritt 1: Geben Sie die Bezeichnung des Computers ein, den Sie aktivieren möchten. Die Computerbezeichnung wird verwendet, um diesen Computer später zu identifizieren, falls Sie ihn bearbeiten möchten. Geben Sie eine Bezeichnung ein, die sich gut merken lässt und den Computer an Ihrem Standort eindeutig identifizier
- Schritt 2: Geben Sie die Seriennummer des Datenträgers (Volume-ID) ohne den Bindestrich des Computers ein. Die Seriennummer des Datenträgers befindet sich in der rechten oberen Ecke des Dialogfelds des Dienstprogramms für Solid Edge-Lizenz, das mit Solid Edge geliefert wurde. Sie wird auch als Datenträger-Seriennummer angezeigt, wenn Sie den Befehl "vol c:" von einer Eingabeaufforderung ausführen
- Schritt 3: Klicken Sie auf "Erstellen", um den Computer zu erstellen.
- Schritt 4: Klicken Sie auf Produkte zuweisen, um dem neuen Computer Produkte hinzuzufügen.

**3** Erstellen Produkte zuweisen Abbrechen

Hinweis Die Solid Edge Composite ID (SE-CID) ist für ST4-Lizenzdateien erforderlich. Wenn Sie mithilfe des Computers verbunden sind, den Sie gerade aktivieren, können Sie auf Nummer abrufen klicken, um Ihren SE-CID-Wert zu erhalten. Um den Wert manuell abzurufen, laden Sie das SE-CID-Dienstprogramm auf den Computer herunter, den Sie aktivieren möchten, und führen Sie es aus. Das Dienstprogramm kann hier heruntergeladen werden: Siemens PLM-FTP-Server

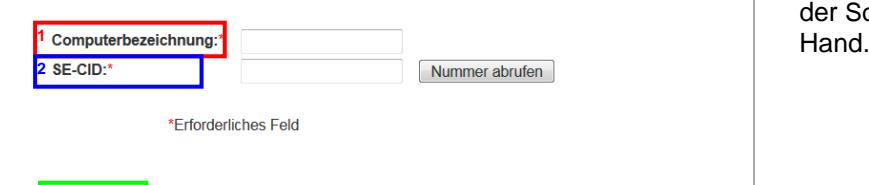

- **1. Vergeben Sie einen beliebigen Rechnernamen.**
- **2. Geben Sie die Solid Edge CID (Composite ID) des Rechners an, für den diese Lizenzierung angedacht ist oder klicken Sie auf "Nummer abrufen".**
- **3. Klicken Sie auf "Erstellen".**

Falls Sie diese Nummer nicht zur Hand haben, nehmen Sie den Leitfaden zur Ermittlung der Solid Edge Composite ID zur

Seite 3 von 5

PBU CAD-Systeme GmbH (Zentrale) Robert-Bosch-Str. 8 86551 Aichach Tel.: +49 8251 8191-0 Fax: +49 8251 8191-29

PBU CAD-Systeme GmbH (Niederlassung) Eurotec-Ring 15 47445 Moers Tel.: +49 2841 99822-0 Fax: +49 2841 99822-20

PBU CAD-Systeme GmbH (Niederlassung) Raiffeisenstr. 27-29 70794 Filderstadt Tel.: +49 711 4599969-0 Fax: +49 711 4599969-1

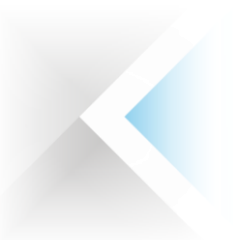

 $\mathbf{m}$ 

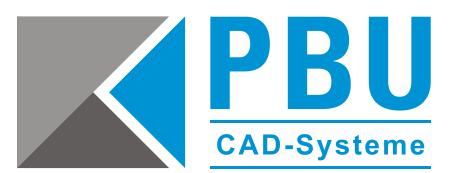

Nachdem der Rechner erstellt wurde, kann dieser in der Liste der erstellten Rechner ausge-

Klicken Sie auf den erstellten

wählt werden.

Rechner.

## Produktaktivierung

Schritt 1: Klicken Sie auf Neuen Computer erstellen, um einen Computer zu aktivieren und ihm Produkte zuzuweisen

Schritt 2: Klicken Sie auf Lizenzdatei generieren, um eine Lizenz abzurufen, nachdem Sie Ihre(n) Computer aktiviert haben. Diese Lizenzdatei funktioniert auf allen aktivierten Computern.

Schritt 3: Um die Lizenzierung eines vorhandenen Computers zu bearbeiten, klicken Sie auf die Computerbezeichnung.

Neuen Computer erstellen | Lizenzdatei generieren | Abbrechen |

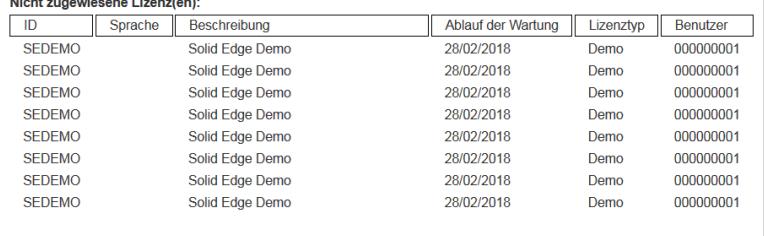

Detail ausblenden

TestPC(282065DC17A1)Entfernen

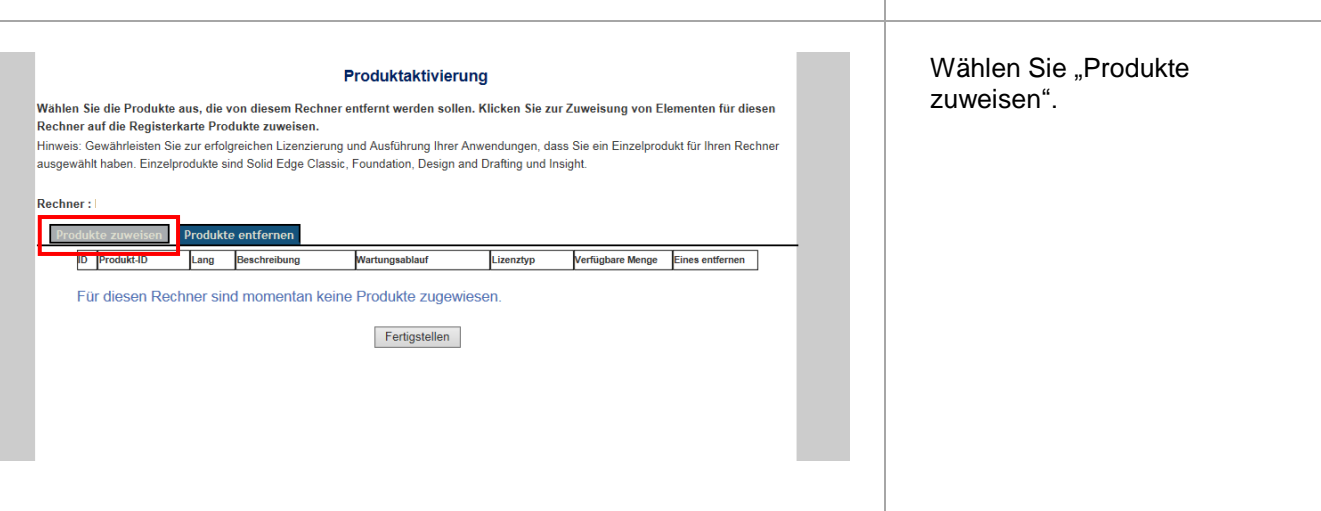

PBU CAD-Systeme GmbH (Niederlassung) Eurotec-Ring 15 47445 Moers Tel.: +49 2841 99822-0 Fax: +49 2841 99822-20

PBU CAD-Systeme GmbH (Niederlassung) Raiffeisenstr. 27-29 70794 Filderstadt Tel.: +49 711 4599969-0 Fax: +49 711 4599969-1

Seite 4 von 5

E-Mail: [info@pbu-cad.de](mailto:info@pbu-cad.de) Internet: www.pbu-cad.de

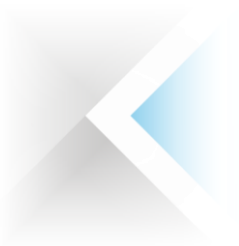

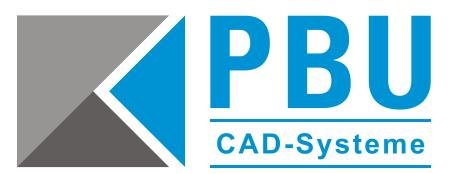

### Nicht zugewiesene Lizenz(en)

zuzuwei

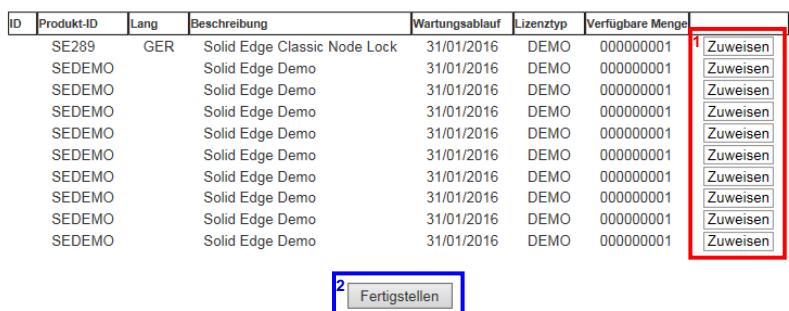

- **1. Wählen Sie die Lizenzen und Zusatzmodule, die dem Rechner zugewiesen werden sollen.**
- **2. Bestätigen Sie Ihre Aus**wahl mit ..Fertigstellen".

- **1. Hier werden Ihnen nun die Rechner mit den zugewiesenen Lizenzen angezeigt.**
- **2. Um die Lizenz nun zu erstellen, klicken Sie auf "Lizenzdatei erstellen" und speichern diese ab.**

Wenn Sie mehrere Rechner erstellen und diesen Lizenzen zuweisen wollen, wiederholen Sie die oben genannten Schritte und erstellen Sie erst am Ende die Lizenz.

Diese kann dann auf jedem in der Liste aufgeführten Rechner verwendet werden.

Das Lizenzfile muss im Verzeichnis *\Solid Edge 2019\Preferences* liegen und "SELicense.dat" heißen.

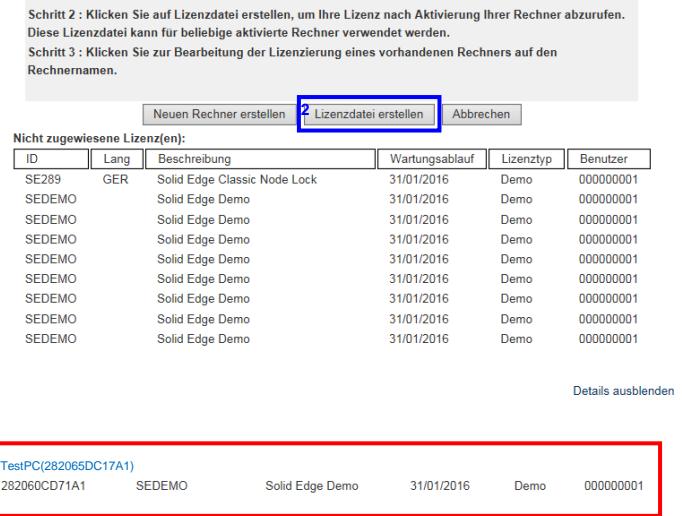

Produktaktivierung Schritt 1 : Klicken Sie auf Neuen Rechner erstellen, um einen Rechner zu aktivieren und Produkte dafür

PBU CAD-Systeme GmbH (Zentrale) Robert-Bosch-Str. 8 86551 Aichach Tel.: +49 8251 8191-0 Fax: +49 8251 8191-29

**1**

PBU CAD-Systeme GmbH (Niederlassung) Eurotec-Ring 15 47445 Moers Tel.: +49 2841 99822-0 Fax: +49 2841 99822-20

PBU CAD-Systeme GmbH (Niederlassung) Raiffeisenstr. 27-29 70794 Filderstadt Tel.: +49 711 4599969-0 Fax: +49 711 4599969-1

Seite 5 von 5

E-Mail: [info@pbu-cad.de](mailto:info@pbu-cad.de) Internet: [www.pbu-cad.de](http://www.pbu-cad.de/)